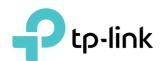

# **User Guide**

4G LTE Mobile Wi-Fi M7200

# **Contents**

| About This Guide1       |                                                           |    |  |  |
|-------------------------|-----------------------------------------------------------|----|--|--|
| Chap                    | oter 1. Get to Know About Your Mobile Wi-Fi               | 2  |  |  |
| 1. 1.<br>1. 2.          | Product OverviewPhysical Description                      |    |  |  |
|                         | 1. 2. 1.The Exterior                                      | 4  |  |  |
| Cha                     | oter 2. Set Up Internet Connection                        | 6  |  |  |
| 2. 1.<br>2. 2.          | Install the Mobile Wi-Fi                                  |    |  |  |
| Cha                     | oter 3. Log In                                            | 10 |  |  |
| 3. 1.<br>3. 2.<br>3. 3. | Via Phone Login Entry  Via PC Login Entry  Via tpMiFi App | 11 |  |  |
| Cha                     | oter 4. Manage Your Data Usage                            | 14 |  |  |
| 4. 1.                   | Track Data Usage                                          | 15 |  |  |
| 4. 2.                   | Limit Data Usage                                          | 17 |  |  |
|                         | Set Up Free Data Period                                   | 19 |  |  |
| Cha                     | oter 5. Secure Your Network                               | 22 |  |  |
| 5. 1.<br>5. 2.          | Secure Wireless Network                                   | 23 |  |  |
| 5. 3.                   |                                                           |    |  |  |
| Chai                    | oter 6. Customize Your Network                            | 27 |  |  |

| 6. 1.                   | Specify Network Mode                                                      |                |
|-------------------------|---------------------------------------------------------------------------|----------------|
| 6. 2.                   | Configure Dial-up                                                         | 29             |
|                         | 6. 2. 1.Configure Dial-up Settings                                        | 29             |
|                         | 6. 2. 2.Configure Network Search                                          | 30             |
| 6. 3.                   | Configure DHCP Server                                                     | 30             |
| Chap                    | oter 7. Manage Your Mobile Wi-Fi                                          | 32             |
| 7. 1.                   | Save the Mobile Wi-Fi's Power                                             | 33             |
| / . I .                 | Gave the Mobile William Ower                                              |                |
| 7. 1.<br>7. 2.          | Change Login Password                                                     |                |
|                         |                                                                           | 34             |
| 7. 2.                   | Change Login Password                                                     | 32<br>35       |
| 7. 2.<br>7. 3.          | Change Login Password                                                     | 34<br>35       |
| 7. 2.<br>7. 3.<br>7. 4. | Change Login Password  Set Up System Time  Restore Configuration Settings | 34<br>35<br>36 |

# **About This Guide**

This guide is a complement of Quick Installation Guide. The Quick Installation Guide provides instructions for quick internet setup, while this guide contains details of each function and demonstrates how to configure them.

When using this guide, please notice that features of the Mobile Wi-Fi may vary slightly depending on the model, the software version you have, your location, system language, and internet service provider. All screenshots, images, parameters and descriptions documented in this guide are used for demonstration only.

#### Conventions

In this guide the following conventions are used:

| Convention | Description                                                                                                    |
|------------|----------------------------------------------------------------------------------------------------|
| Underlined | Underlined words or phrases are hyperlinks. You can click to redirect to a website or a specific section.                                                                                                    |
| Teal       | Contents to be emphasized and texts on the web page are in teal, including the menus, items, buttons and so on.                                                                                              |
| >          | The menu structures to show the path to load the corresponding page. For example, Advanced > Wireless > Black List means the Black List page is under the Wireless menu that is located in the Advanced tab. |
| Note:      | Ignoring this type of note might result in a malfunction or damage to the device.                                                                                                    |
| Ø Tips:    | Indicates important information that helps you make better use of your device.                                                                                                    |

#### More Info

The latest software, management app and utility are available at the Download Center at www.tp-link.com/support.

The Quick Installation Guide can be found in the same place you found this guide or inside the package of the Mobile Wi-Fi.

Specifications can be found on the product page at <a href="http://www.tp-link.com">http://www.tp-link.com</a>.

A Technical Support Forum is provided for you to discuss our products at <a href="http://forum.tp-link.com">http://forum.tp-link.com</a>.

Our Technical Support contact information can be found at Contact Technical Support page at <a href="https://www.tp-link.com/support">www.tp-link.com/support</a>.

# Get to Know About Your Mobile Wi-Fi

This chapter introduces what the Mobile Wi-Fi can do and its appearance. It includes the following sections:

- Product Overview
- Physical Description

# 1. 1. Product Overview

## The Faster Connections, The More You Can Do

Just insert a 4G SIM card to create your reliable personal Wi-Fi hotspot and share instant 4G/3G connectivity with friends. The Mobile Wi-Fi, supporting the latest generation 4G LTE network, can reach a faster download speed so that users can enjoy HD movies without interruption, download files in seconds, and hold a video chat without dropouts.

# Artful Little Gadget and Built-in Battery for Life on the Go

The TP-Link Mobile Wi-Fi features a compact, elegant design and rechargeable powerful battery very suitable for travel, business trips and outdoor activities. With added flexibility, the device can be charged via a micro USB cable connected to an adapter, laptop or portable charger for endless hours of 4G sharing.

## Easy Management with the tpMiFi App

With the tpMiFi App, you can conveniently access and manage the Mobile Wi-Fi right on your iOS/Android devices. The tpMiFi app allows you to set data limits, control Wi-Fi access, send messages, and share media files to/from a removable micro SD card.

# 1. 2. Physical Description

## 1. 2. 1. The Exterior

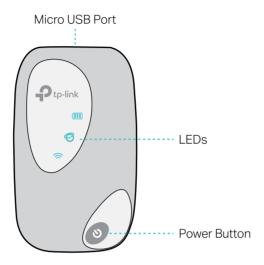

# **LED Explanation**

| LED        | Status         | Indication                           |
|------------|----------------|--------------------------------------|
|            | On             | Wi-Fi is enabled.                    |
| (Wi-Fi)    | Off            | Wi-Fi is disabled.                   |
| 8          | On             | Internet service is available.       |
| (Internet) | Off            | Internet service is unavailable.     |
|            | On             | Power is on.                         |
| m          | Off            | Power is off.                        |
| (Battery)  | Blinking Red   | The battery level is lower than 10%. |
|            | Blinking Green | The Mobile Wi-Fi is charging.        |

#### Note:

- 1. The LEDs will turn off automatically after idling for 30 seconds. To check the LED status, press the Power button to turn them on again.
- 2. If the Battery LED blinks red when the battery level is enough or when charging, make sure the device is being used within 0-40°C and the battery is inserted.

# **Item Explanation**

| ltem           | Description                                                                                                    |
|----------------|----------------------------------------------------------------------------------------------------|
| Power Button   | <ul> <li>Press and hold to power on/off the Mobile Wi-Fi.</li> <li>Press to turn on LEDs if they are off after idling.</li> </ul> |
| Micro USB Port | Plug in the USB cable to this port to charge your Mobile Wi-Fi.                                                                   |

# 1. 2. 2. The Interior

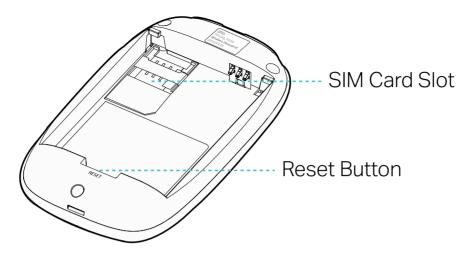

# **Item Explanation**

| ltem          | Description                                                                                                    |
|---------------|----------------------------------------------------------------------------------------------------|
| SIM Card Slot | Insert a SIM card into the slot. A micro or nano SIM card must be converted using a SIM card adapter.                                   |
| Reset Button  | With the Mobile Wi-Fi powered on, use a pin to press and hold this button until all LEDs turn on momentarily to reset the Mobile Wi-Fi. |

#### Note:

Resetting the device to its factory defaults will clear all previous configuration.

# Set Up Internet Connection

This chapter introduces how to install the Mobile Wi-Fi and connect your wireless or smart devices to the internet.

It includes the following sections:

- Install the Mobile Wi-Fi
- Connect to the Internet

# 2. 1. Install the Mobile Wi-Fi

## 1. Remove the back cover.

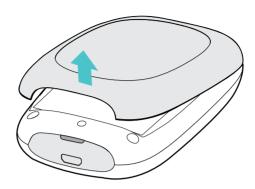

# 2. Insert your SIM card.

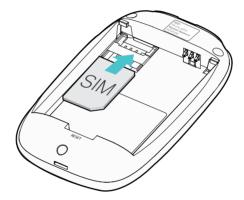

#### Note:

- A micro or nano SIM card must be converted using a SIM card adapter.
- The SIM card and SIM card adapter are not provided by TP-Link.

## 3. Install the provided battery.

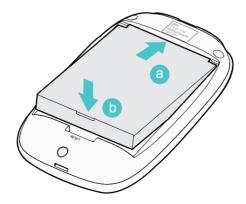

4. Note down the default SSID and Wireless Password.

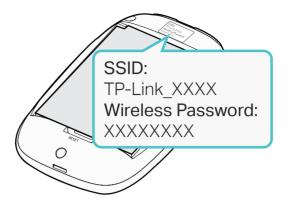

5. Replace the cover.

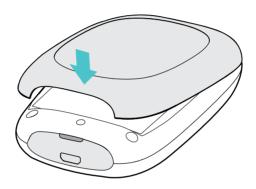

# 2. 2. Connect to the Internet

1. Press and hold the Power button • until all LEDs are lit. Wait until the Internet LED • turns solid green.

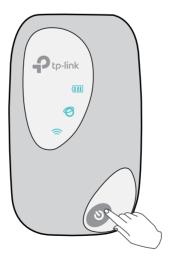

#### Note:

- To power off, press and hold the Power button until all the LEDs are off.
- If the Internet LED doesn't light up, refer to FAQ > Q2.

2. Connect your wireless device to the Mobile Wi-Fi using the SSID and the Wireless Password you have noted down.

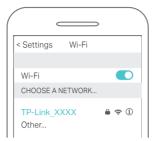

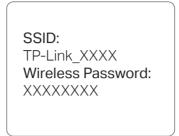

- Note: If you use a computer to connect to the Mobile Wi-Fi, set it to obtain an IP address automatically.
- 3. Now you can enjoy the internet!

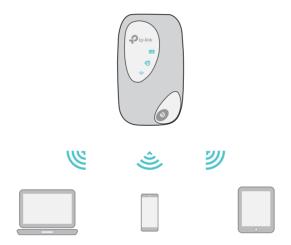

Note: By default, Power Saving is enabled and the Mobile Wi-Fi will turn off the Wi-Fi when no wireless devices are connected to it for 10 minutes. To resume the Wi-Fi connection, press the Power button.

# Log In

This chapter introduces how to log in to the web management page. Demonstrations in this guide use the phone web management interfaces, while some use the PC ones as those functions are only available on the PC web management page.

Before login, make sure your device is connected to the Mobile Wi-Fi's SSID.

This chapter includes the following sections:

- Via Phone Login Entry
- Via PC Login Entry
- Via tpMiFi App

Chapter 3 Log In

# 3. 1. Via Phone Login Entry

1.On your smart phone, visit <a href="http://tplinkmifi.net">http://tplinkmifi.net</a>, and log in with the default password: admin.

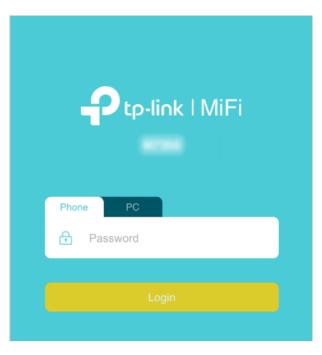

2. Create a new login password for security purposes and use it for future logins.

# 3. 2. Via PC Login Entry

On the PC web management interfaces, you can enjoy more features, such as DHCP settings.

1.On your computer or tablet, visit <a href="http://tplinkmifi.net">http://tplinkmifi.net</a>, and log in with the password: admin.

Chapter 3 Log In

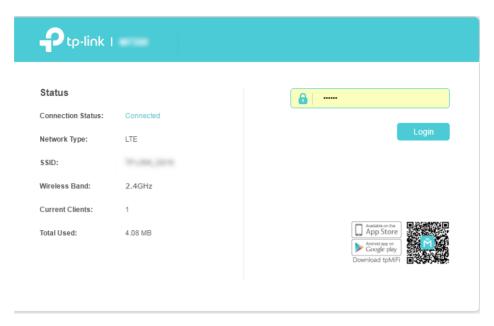

2. Go to Wizard, create a new login password for security purposes and use it for future logins.

# 3. 3. Via tpMiFi App

1. Search "tpMiFi" at the App Store or Google Play or simply scan the QR code to download the tpMifi app.

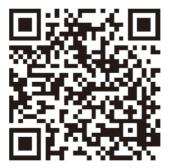

- 2. Connect your device to the Mobile Wi-Fi.
- 3. Launch the tpMiFi app, and log in with the default password: admin.

Chapter 3 Log In

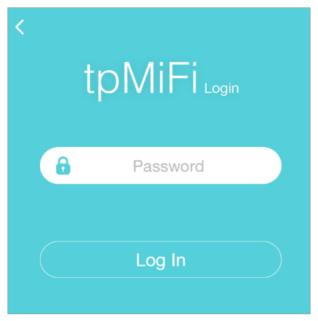

4. Create a new password for security purposes and use it for future logins.

# Manage Your Data Usage

This chapter explains how to manage the data usage of your Mobile Wi-Fi. It includes the following sections:

- Track Data Usage
- Limit Data Usage
- Set Up Free Data Period
- Enable Mobile Data
- Enable Data Roaming

# 4. 1. Track Data Usage

This feature allows you to monitor the amount of data you have used on your Mobile Wi-Fi and revise the displayed data usage as needed.

## 4. 1. 1. Check Data Usage on the Web Management Page

- 1. Visit <a href="http://tplinkmifi.net">http://tplinkmifi.net</a>, and log in with the password you set for the Mobile Wi-Fi.
- 2. You can view the data usage on the Status page as shown below.

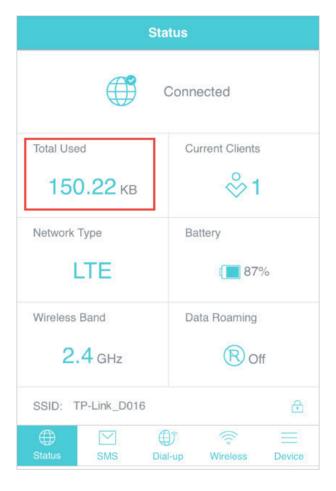

#### Note:

- 1. Actual data usage may vary from the estimated data usage displayed on the usage meter.
- 2. The page above displays the monthly data usage if you have enabled Monthly Data Statistics.

## 4. 1. 2. Check Data Usage via SMS

Your mobile carrier can provide more accurate data usage information. To obtain it, you can send messages to your mobile carrier.

1. Visit <a href="http://tplinkmifi.net">http://tplinkmifi.net</a>, and log in with the password you set for the Mobile Wi-Fi.

- 2. Go to SMS.
- 3. Tap New Message.
- 4. Create a message to your carrier and then tap to send it. And a few minutes later, you will receive a message of data usage information. For the phone number and message content, check from your carrier. Example below is from the mobile carrier China Unicom.

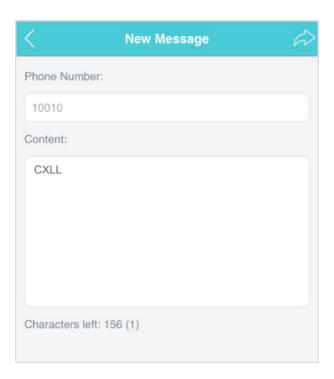

## 4. 1. 3. Revise Data Usage

If the data usage displayed is not accurate, you can modify it as needed.

- 1. Visit <a href="http://tplinkmifi.net">http://tplinkmifi.net</a>, and log in with the password you set for the Mobile Wi-Fi.
- 2. Go to Device > Data Usage Settings.
- 3. The figure below displays the current data usage. Tap Correct, enter a more accurate value for the data usage.

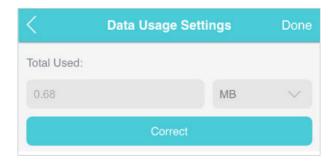

#### 4. Tap Done.

#### Note:

- 1. You can obtain the exact data usage from your carrier. Please refer to Check Data Usage via SMS.
- 2. The page above displays the monthly data usage if you have enabled Monthly Data Statistics.

# 4. 2. Limit Data Usage

This feature allows you to establish data limits for different data packages so that you can better control your data usage.

## 4. 2. 1. Limit Data Package

#### I want to:

Limit my data usage so that I will not exceed my data package (2GB). I wish to:

- 1. Receive an alert when the data usage reaches 1.8GB (90% of the allowance);
- 2. Disable the internet access automatically when it reaches the allowance (2GB).

# How can I do that?

- 1. Visit <a href="http://tplinkmifi.net">http://tplinkmifi.net</a>, and log in with the password you set for the Mobile Wi-Fi.
- 2. Go to Device > Data Usage Settings.
- 3. Enable Data Usage Limit.
- 4. Enter 2 in Total Allowance field and specify GB as the unit of measure. To inform you that your data usage has reached the allowance, the internet access will be disabled automatically and the data usage value on the Status page will turn red.
- 5. Set 90 as the Usage Alert percentage. To inform you that your data usage has reached the alert value, the data usage value on the Status page will turn orange.

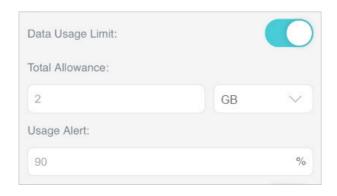

#### 6. Tap Done.

## Done!

Now your data usage is limited according to your settings.

## 4. 2. 2. Limit Monthly Data Usage

#### I want to:

Limit my data usage so that I will not exceed my monthly data package (800MB). I wish to:

- 1. Receive an alert when the data usage reaches 720MB (90% of the allowance).
- 2. Disable the internet access automatically when it reaches the allowance (800MB).

# How can I do that?

- 1. Visit <a href="http://tplinkmifi.net">http://tplinkmifi.net</a>, and log in with the password you set for the Mobile Wi-Fi.
- 2. Go to Device > Data Usage Settings.
- 3. Enable Data Usage Limit and Monthly Data Statistics.
- 4. Enter 800 in Monthly Allowance field and specify MB as the unit of measure. To inform you that your data usage has reached the allowance, the internet access will be disabled automatically and the data usage value on the Status page will turn red.
- 5. Set 90 as the Usage Alert percentage. To inform you that your data usage has reached the alert value, the data usage value on the Status page will turn orange.
- 6. Enter the Start Date.

#### Note:

The monthly data usage statistics will be cleared and recounted from the date you have set every month.

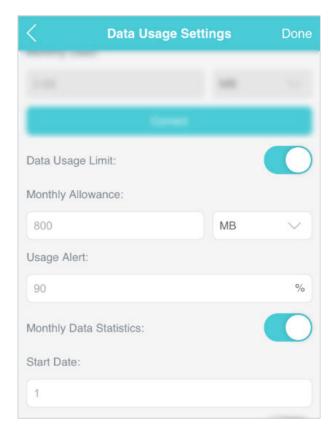

7. Tap Done.

## Done!

Now your data usage is limited according to your settings.

# 4. 3. Set Up Free Data Period

In the free data period, you will not be charged for data by the mobile carrier. If your carrier has provided this data service to you, you can specify the free data period during, so the data usage will not be counted for data alert and limitation.

- 1. Visit <a href="http://tplinkmifi.net">http://tplinkmifi.net</a>, and log in with the password you set for the Mobile Wi-Fi.
- 2. Go to Device > Data Usage Settings.
- 3. Enable Free Data Period.
- 4. Enter the Start Time and End Time of Free Data Period.

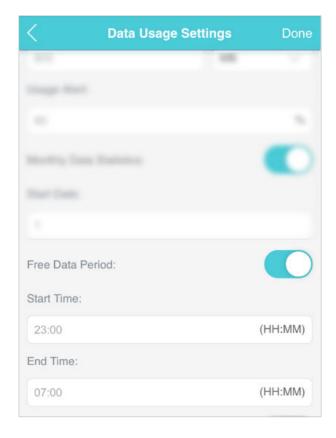

5. Tap Done.

# 4. 4. Enable Mobile Data

With Mobile Data (also known as cellular data) enabled, devices connected to the Mobile Wi-Fi can access the internet. This feature is enabled by default.

- 1. Visit <a href="http://tplinkmifi.net">http://tplinkmifi.net</a>, and log in with the password you set for the Mobile Wi-Fi.
- 2. Go to Dial-up.
- 3. Enable Mobile Data.

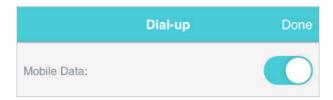

4. Tap Done.

# 4. 5. Enable Data Roaming

If you are out of your carrier's service area, the R icon will appear on the Mobile Wi-Fi's PC web management page, and you will need to enable data roaming to access the internet.

- 1. Visit <a href="http://tplinkmifi.net">http://tplinkmifi.net</a>, and log in with the password you set for the mobile Wi-Fi.
- 2. Go to Dial-up.
- 3. Enable Data Roaming.

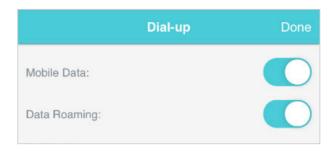

4. Tap Done.

# Secure Your Network

This chapter explains how to secure your network in various ways. You can change the SSID, manage the blacklist and lock your SIM card to safeguard your network.

It includes the following sections:

- Secure Wireless Network
- Block Unwelcome Devices
- Lock SIM Card

# 5. 1. Secure Wireless Network

The SSID (wireless network name), wireless password of the Mobile Wi-Fi and security options are preset as default. The default SSID and password can be found inside the back cover of your Mobile Wi-Fi. You can customize the wireless settings as needed.

- 1. Visit <a href="http://tplinkmifi.net">http://tplinkmifi.net</a>, and log in with the password you set for the Mobile Wi-Fi.
- 2. Go to Wireless.
- To change the SSID and wireless password:
- Enter a new SSID and wireless password in the Wireless Network Name and Wireless Password fields respectively.

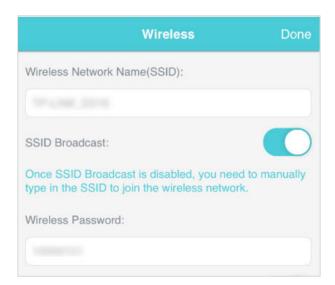

- 2. Tap Done.
- To hide the SSID:
- Toggle off SSID Broadcast, so the SSID will not be displayed when you scan for wireless networks.

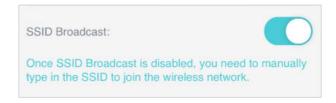

#### 2. Tap Done.

#### Note:

If the SSID is hidden, it will not be displayed on your wireless device when you scan for local wireless networks. And you need to manually enter the SSID to join the network.

# 5. 2. Block Unwelcome Devices

This feature allows you to restrict unwelcome devices to accessing the wireless network of your Mobile Wi-Fi.

- 1. Visit <a href="http://tplinkmifi.net">http://tplinkmifi.net</a>, and log in with the password you set for the mobile Wi-Fi.
- 2. Go to Status > Current Clients.
- 3. Tap 📴 .

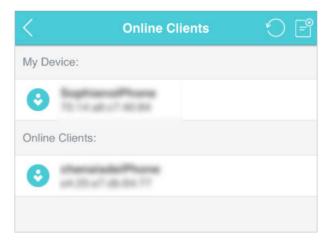

4. Select the device(s) that you want to block from the Online Clients list.

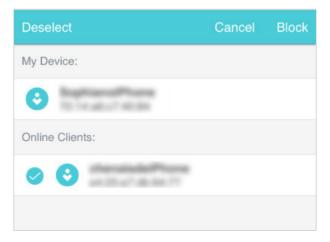

5. Tap Block.

# 5. 3. Lock SIM Card

This feature allows you to lock your SIM card with the PIN lock. Once the PIN lock is enabled, every time you start your Mobile Wi-Fi or another device (such

as a smartphone or tablet) with this SIM card inserted, you need to enter the PIN code to access the internet.

If you don't wish to enter the PIN code when using this SIM card on your Mobile Wi-Fi, you can enable the Auto-unlock PIN upon Power-on function. You will still have to enter the PIN code after inserting the SIM card to another device (such as a smartphone or tablet), however.

#### To enable the PIN lock:

- 1. Visit <a href="http://tplinkmifi.net">http://tplinkmifi.net</a>, and log in with the password you set for the Mobile Wi-Fi.
- 2. Go to Device > Advanced > PIN Management. Toggle on Enable PIN.
- 3. Enter the PIN code of your SIM card.

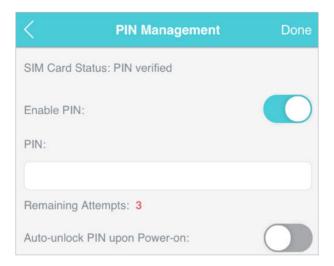

- 4. Tap Done.
- 5. Visit <a href="http://tplinkmifi.net">http://tplinkmifi.net</a> and enter the PIN code to access the internet every time you start your Mobile Wi-Fi.

#### Note:

- 1. The PIN code of your SIM card is preset by your carrier and usually can be found on the package of the SIM card.
- 2. After 3 failed verification attempts the SIM will be locked, and you will need to enter the PUK code to unlock it. The PUK code can usually be found on the package of the SIM card, too.

#### To enable Auto-unlock PIN upon Power-on:

- 1. Visit <a href="http://tplinkmifi.net">http://tplinkmifi.net</a>, and log in with the password you set for the Mobile Wi-Fi.
- 2. Go to Device > Advanced > PIN Management.
- 3. Enable Auto-unlock PIN upon Power-on.

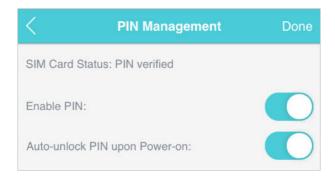

- 4. Once enabled, you can save the trouble of entering the PIN code on your Mobile Wi-Fi upon power-on.
- > To reset PIN code:
- 1.On your computer or tablet, visit <a href="http://tplinkmifi.net">http://tplinkmifi.net</a>, and log in with the password you set for the Mobile Wi-Fi.
- 2. Go to Advanced > Dial-up > PIN Management.
- 3. If SIM Card Status is disabled, select Enable from the drop-down list, enter the PIN code of your SIM card, and then click Apply.
- 4. Select Modify from the drop-down list.
- 5. Enter the current PIN code and then enter a new PIN code twice.

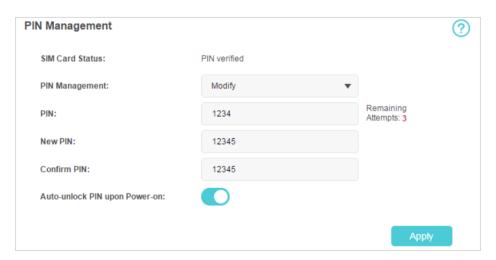

- 6. Click Apply.
- 7. Use the new PIN code for future PIN verifications.

# **Customize Your Network**

This chapter guides you on how to configure network settings of your Mobile Wi-Fi.

It contains the following sections:

- Specify Network Mode
- Configure Dial-up
- Configure DHCP Server

# 6. 1. Specify Network Mode

This Mobile Wi-Fi supports three modes of network connection: 4G Preferred, 4G Only and 3G Only. If your SIM card supports WCDMA, select 3G Only; if your SIM card supports FDD-LTE or TDD-LTE, select 4G Preferred or 4G Only as needed. In general, the 4G network is faster than the 3G one.

- 1. Visit <a href="http://tplinkmifi.net">http://tplinkmifi.net</a>, and log in with the password you set for the Mobile Wi-Fi.
- 2. Go to Device > Advanced > Network Mode.
- 3. Select 4G Preferred, 4G Only or 3G Only as needed.

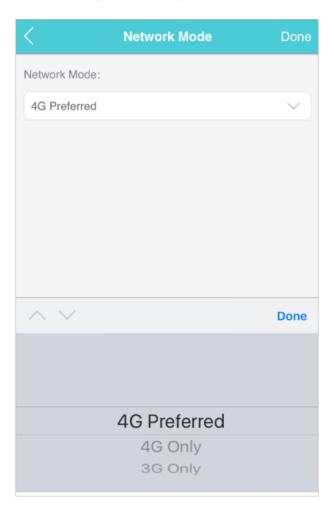

4. Tap Done.

# 6. 2. Configure Dial-up

## 6. 2. 1. Configure Dial-up Settings

If you are in a location beyond your mobile carrier's service area, you may need to configure the dial-up settings to access the internet provided by a local mobile carrier.

- 1. Visit <a href="http://tplinkmifi.net">http://tplinkmifi.net</a>, and log in with the password you set for the Mobile Wi-Fi.
- 2. Go to Dial-up.
- 3. Tap Create to build a dial-up profile.
- 4. Specify a name for the profile and fill in the parameters provided by your carrier.

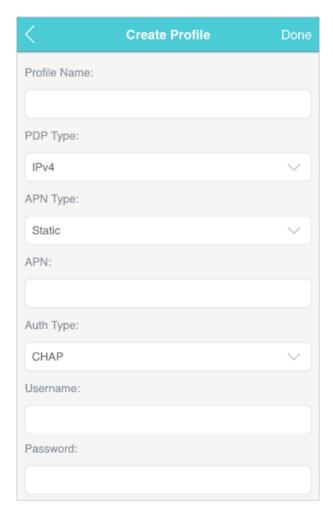

5. Tap Done and then tap Yes in the pop-up to apply the new profile.

- Note:
- 1. Mobile Data is enabled by default. If disabled, internet access is prohibited.
- 2. Data Roaming is disabled by default. If enabled, data service is allowed when roaming.

3. You can click View profile details to check the current profile. If any parameter is wrong, you can click Create to build a new one.

#### 6. 2. 2. Configure Network Search

The Mobile Wi-Fi provides two types of network connection: Auto and Manual.

- Auto: The Mobile Wi-Fi will automatically establish internet connection when it is started.
- Manual: When you have selected Manual, click Search and the Mobile Wi-Fi will scan for mobile networks. You can choose a network with better performance to connect to. The mobile carrier providing the network must be or have cooperation with your SIM card provider.
- 1. On your computer or tablet, visit <a href="http://tplinkmifi.net">http://tplinkmifi.net</a>, and log in with the password you set for the Mobile Wi-Fi.
- 2. Go to Advanced > Dial-up > Network Settings.
- 3. Select Auto or Manual for Network Search as needed.

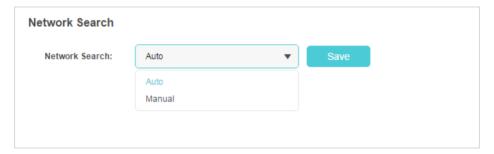

4. Click Save.

# 6. 3. Configure DHCP Server

The Mobile Wi-Fi acts as a DHCP (Dynamic Host Configuration Protocol) server, dynamically assigning TCP/IP parameters to devices from the IP Address pool. You can change the settings of the DHCP server if necessary.

- 1.On your computer or tablet, visit <a href="http://tplinkmifi.net">http://tplinkmifi.net</a>, and log in with the password you set for the Mobile Wi-Fi.
- 2. Go to Advanced > DHCP Server.
- 3. Enter a new IP address in the IP Address field and leave the Subnet Mask as default. And enter the starting and ending IP addresses in the Start and End IP Address fields respectively.

#### Note

1. The start and end IP addresses should be on the same network segment as the IP address you have entered.

2. If you have changed the IP address of your Mobile Wi-Fi, you should use the new IP address or http://tplinkmifi.net to log in to the web management page.

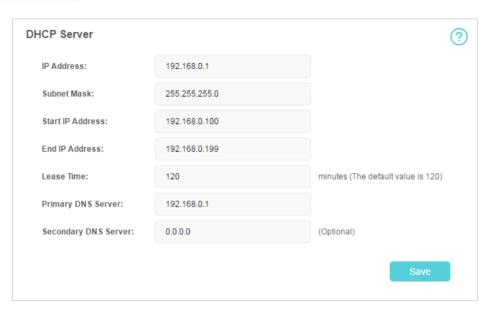

- 4. Enter the lease time in the Lease Time field. When the lease time expires, the Mobile Wi-Fi will reassign IP addresses.
- 5. Enter the primary DNS IP address which usually accords with the IP address.
- 6. Enter the secondary DNS IP address if provided by your carrier.
- 7. Click Save.

# Manage Your Mobile Wi-Fi

This chapter presents how to manage and maintain your Mobile Wi-Fi. It includes the following sections:

- Save the Mobile Wi-Fi's Power
- Change Login Password
- Set Up System Time
- Restore Configuration Settings
- Update the Firmware
- Update ISP Parameters
- System Log

## 7. 1. Save the Mobile Wi-Fi's Power

The Power Saving feature allows you to slow down the power consumption of your Mobile Wi-Fi, by adjusting the Wi-Fi range or enabling the Wi-Fi Autodisable Time feature.

- 1. Visit <a href="http://tplinkmifi.net">http://tplinkmifi.net</a>, and log in with the password you set for the Mobile Wi-Fi.
- 2. Go to Device > Power Saving.
- > To set Wi-Fi Range:
- 1. Enable Power Saving Mode.
- 2. Select Long, Medium or Short from the Wi-Fi Range drop-down list.

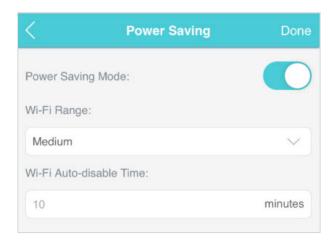

#### Note:

The shorter the Wi-Fi Range is, the less power your Mobile Wi-Fi uses.

- 3. Tap Done.
- 4. Tap Restart Wi-Fi on the pop-up to make the configurations take effect, and then reconnect to the Wi-Fi after it restarts.
- > To set Wi-Fi Auto-disable Time:
- 1. Enable Power Saving Mode.
- 2. Specify the Wi-Fi Auto-disable Time.

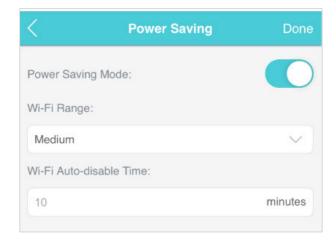

3. Tap Done. If there are no devices connected to the Mobile Wi-Fi for the time your specified, the Wi-Fi will be disabled automatically.

Note:

To resume the Wi-Fi, press the Power button.

## 7. 2. Change Login Password

This feature allows you to change your login password of the web management page.

- 1. Visit <a href="http://tplinkmifi.net">http://tplinkmifi.net</a>, and log in with the password you set for the Mobile Wi-Fi.
- 2. Go to Device > Account.
- 3. Enter the current password. Then enter the new password twice (case-sensitive) and tap Done.

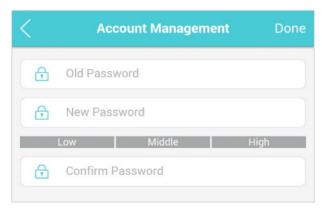

4. Use the new password for future logins.

## 7. 3. Set Up System Time

The system time you configure here will be used for time-based functions.

Make sure your Mobile Wi-Fi has access to the internet. Otherwise, it can not synchronize the current time.

- 1. Visit <a href="http://tplinkmifi.net">http://tplinkmifi.net</a>, and log in with the password you set for the mobile Wi-Fi
- 2. Go to Device > Advanced > Time Settings.
- 3. Select your local Time Zone from the drop-down list.

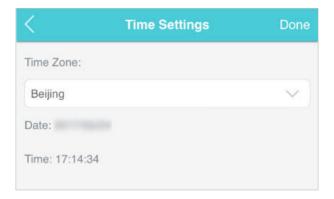

4. Tap Done.

## 7. 4. Restore Configuration Settings

The Factory Defaults feature allows you to restore your Mobile Wi-Fi to its factory defaults. After you restore your Mobile Wi-Fi, all previous settings will be cleared and you have to reconfigure them.

#### Method One: Via the Reset button

With the Mobile Wi- Fi powered on, remove the cover. Use a pin to press and hold the Reset button until all LEDs turn on momentarily.

#### Method Two: Via the web page

- 1.On your computer or tablet, visit <a href="http://tplinkmifi.net">http://tplinkmifi.net</a> and log in with the password you set for the Mobile Wi-Fi.
- 2. Go to Advanced > Device > Factory Defaults.
- 3. Click Restore.

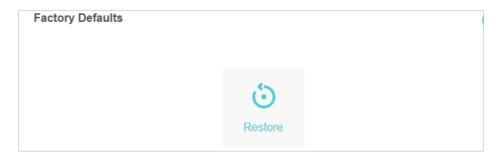

4. Wait a few minutes for the restore to complete and the Mobile Wi-Fi to restart.

Note: During the resetting process, do not power off the Mobile Wi-Fi.

## 7. 5. Update the Firmware

TP-Link is committed to improving product features, giving you a better network experience. We will inform you web management page if there's any newly released update firmware. Also, you can download it from the Support page of our website www.tp-link.com.

#### Note:

- 1. Make sure the latest firmware file is matched with the hardware version (as shown in the Download section of the Support page).
- 2. Make sure that you have a stable connection between the Mobile Wi-Fi and your computer.
- 3. Do NOT power off the Mobile Wi-Fi during the firmware update and make sure it has sufficient power.

#### To update the firmware locally:

- 1. Download the latest firmware file for your Mobile Wi-Fi from our website <a href="https://www.tp-link.com">www.tp-link.com</a>.
- 2.On your computer or tablet, visit <a href="http://tplinkmifi.net">http://tplinkmifi.net</a>, and log in with the password you set for the Mobile Wi-Fi.
- 3. Go to Advanced > Device > Firmware Update.
- 4. Select Update via the local server, click Browse to locate the downloaded file, and then click Update.

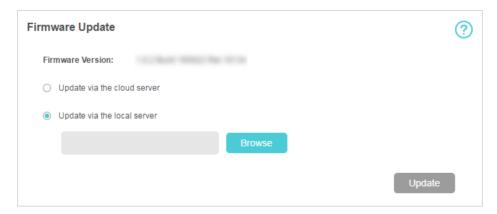

5. Wait a few minutes for the update to complete and the mobile Wi-Fi to restart.

#### To update the firmware online:

- 1. On your computer or tablet, visit <a href="http://tplinkmifi.net">http://tplinkmifi.net</a>, and log in with the password you set for the Mobile Wi-Fi.
- 2. Go to Advanced > Device > Firmware Update.
- 3. Select Update via the cloud server.
- 4. Click Update.

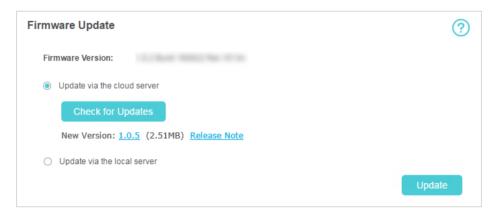

5. Wait a few minutes for the update to complete and the Mobile Wi-Fi to restart.

Note:

To download the latest firmware file, you can also click the New Version number, such as 1.0.5 in the page above. To view update details, click Release Note.

## 7. 6. Update ISP Parameters

You can update the ISP information.

- 1. Download the latest ISP update file from the Support page at <a href="https://www.tp-link.com">www.tp-link.com</a>.
- 2.On your computer or tablet, visit <a href="http://tplinkmifi.net">http://tplinkmifi.net</a>, and log in with the password you set for the Mobile Wi-Fi.
- 3. Go to Advanced > Dial-up > ISP Update.
- 4. Click Browse to locate the downloaded file.
- 5. Click Update.

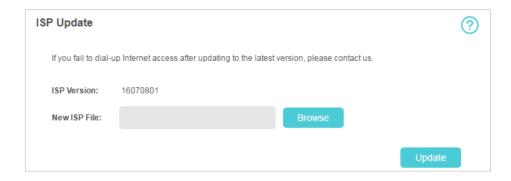

## 7. 7. System Log

When the Mobile Wi-Fi does not work normally, you can save the system log and send it to our technical support for troubleshooting.

#### To save the system logs locally:

- 1. On your computer or tablet, visit <a href="http://tplinkmifi.net">http://tplinkmifi.net</a>, and log in with the password you set for the Mobile Wi-Fi.
- 2. Go to Advanced > Device > System Log.
- 3. Click Save Logs to save the logs to your local device.

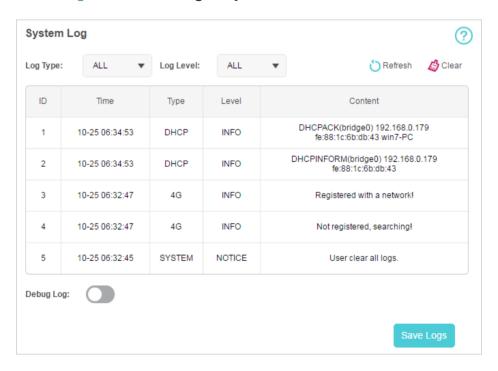

#### To debug logs:

The Debug Log feature can save logs for specific troubleshooting. This function should be enabled under the requirement of our technical support.

1. Insert an SD card of at least 100MB storage in your Mobile Wi-Fi.

- 2. Put the file provided by our technical support in the SD card.
- 3. On your computer or tablet, visit <a href="http://tplinkmifi.net">http://tplinkmifi.net</a>, and log in with the password you set for the Mobile Wi-Fi.
- 4. Go to the Advanced > Storage Sharing and set By Wi-Fi as Access Mode.
- 5. Go to Advanced > Device > System Log.
- 6. Enable Debug Log and click Save Logs.

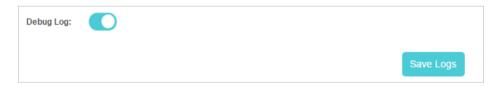

#### Note:

Do not remove the SD card or switch the storage sharing mode when using this function.

7. Visit the SD card and send the saved files to our technical support.

# **FAQ**

#### Q1. What should I do if I cannot log in to the web management page?

- Verify that your device is connected to the Mobile Wi-Fi's SSID.
- ➤ Verify that you have entered <a href="http://tplinkmifi.net">http://tplinkmifi.net</a> or <a href="http://192.168.0.1">http://192.168.0.1</a> correctly.
- > Verify that your computer is set to obtain an IP address automatically.

#### 

#### Check PIN status

Log in to the web management page on your phone. If the current SIM card status is PIN Locked, you will need to unlock it using the PIN code provided by your mobile carrier.

#### Verify the mobile carrier parameters

- 1) Log in to the web management page on your phone. Go to Dial-up, tap View profile details, and verify the parameters (i.e. APN, Username, and Password) provided by your mobile carrier are correctly entered.
- 2) If the mobile carrier parameters are not correct, return to the Dial-up page and create a new profile with the correct information. Then choose the new created profile from the Profile List.

#### Check the Data Roaming settings

If your SIM card is operated in a roaming service area, log in to the web management page on your phone. Go to Dial-up and enable the Data Roaming option.

#### Check Mobile Data

Log in to the web management page on your phone. Go to Dial-up to verify that Mobile Data is On. If not, enable it.

#### Check Data Limit

Log in to the web management page on your phone. Go to Device > Data Usage Settings to check whether your data usage has exceeded the Total/ Monthly allowance.

#### Q3. What should I do if my internet speed is slow?

Log in to the web management page on your phone. Go to Device > Advanced > Network Mode and try a different network.

#### Q4. How do I reset the Mobile Wi-Fi to its factory default settings?

- ➤ With the Mobile Wi-Fi powered on, remove the cover. Use a pin to press and hold the Reset button until all LEDs turn on momentarily.
- > On your computer or tablet, log in to the Mobile Wi-Fi's web management page. Go to Advanced > Device > Factory Defaults and click Restore.

#### **COPYRIGHT & TRADEMARKS**

Specifications are subject to change without notice. Populink is a registered trademark of TP-Link Technologies Co., Ltd. Other brands and product names are trademarks or registered trademarks of their respective holders.

No part of the specifications may be reproduced in any form or by any means or used to make any derivative such as translation, transformation, or adaptation without permission from TP-Link Technologies Co., Ltd.

Copyright © 2017 TP-Link Technologies Co., Ltd. All rights reserved.

#### **CE Mark Warning**

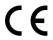

This is a class B product. In a domestic environment, this product may cause radio interference, in which case the user may be required to take adequate measures.

#### **OPERATING FREQUENCY(the maximum transmitted power)**

2412MHz—2472MHz (20dBm)

#### EU declaration of conformity

TP-Link hereby declares that the device is in compliance with the essential requirements and other relevant provisions of directives 2014/53/EU and 2011/65/EU.

The original EU declaration of conformity may be found at http://www.tp-link.com/en/ce

#### **RF Exposure Information**

This device meets the EU requirements (2014/53/EU Article 3.1a) on the limitation of exposure of the general public to electromagnetic fields by way of health protection.

This device has been tested and meets the ICNIRP exposure guidelines and the European Standard EN 62209-2. SAR is measured with this device at a separation of 0.5 cm to the body, while transmitting at the highest certified output power level in all frequency bands of this device. Carry this device at least 0.5 cm away from your body to ensure exposure levels remain at or below the as-tested levels.

#### **NCC Notice**

#### 注意!

依據 低功率電波輻射性電機管理辦法

第十二條 經型式認證合格之低功率射頻電機,非經許可,公司、商號或使用者均不得擅自變更頻率、加大功率或變更原設計之特性或功能。

第十四條 低功率射頻電機之使用不得影響飛航安全及干擾合法通信;經發現有干擾現象時,應立即停用,並改善至無干擾時方得繼續使用。前項合法通信,指依電信規定作業之無線電信。低功率射頻電機需忍受合法通信或工業、科學以及醫療用電波輻射性電機設備之干擾。

減少電磁波影響,請妥適使用。

#### **BSMI** Notice

安全諮詢及注意事項

- 請使用原裝電源供應器或只能按照本產品注明的電源類型使用本產品。
- 清潔本產品之前請先拔掉電源線。請勿使用液體、噴霧清潔劑或濕布進行清潔。
- 注意防潮, 請勿將水或其他液體潑灑到本產品上。
- 插槽與開口供通風使用,以確保本產品的操作可靠並防止過熱,請勿堵塞或覆蓋開口。
- •請勿將本產品置放於靠近熱源的地方。除非有正常的通風,否則不可放在密閉位置中。
- 請不要私自打開機殼,不要嘗試自行維修本產品,請由授權的專業人士進行此項工作。

#### 限用物質含有情況標示聲明書

|        | 限用物質及其化學符號 |         |         |             |             |               |
|--------|------------|---------|---------|-------------|-------------|---------------|
| 產品元件名稱 | 鉛<br>Pb    | 鎘<br>Cd | 汞<br>Hg | 六價鉻<br>CrVI | 多溴聯苯<br>PBB | 多溴二苯醚<br>PBDE |
| PCB    | 0          | 0       | 0       | 0           | 0           | 0             |
| 外殼     | 0          | 0       | 0       | 0           | 0           | 0             |
| 锂电池    | 0          | 0       | 0       | 0           | 0           | 0             |

備考 1. "超出 0.1 wt %"及 "超出 0.01 wt %"系指限用物質之百分比含量超出百分比含量基準值。

備考 2. " 〇 " 系指該項限用物質之百分比含量未超出百分比含量基準值。

備考 3. "—" 系指該項限用物質為排除項目。

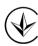

Продукт сертифіковано згідно с правилами системи УкрСЕПРО на відповідність вимогам нормативних документів та вимогам, що передбачені чинними законодавчими актами України.

## EHC

#### **Safety Information**

- Keep the device away from water, fire, humidity or hot environments.
- Do not attempt to disassemble, repair, or modify the device.
- Do not use damaged charger or USB cable to charge the device.
- Do not use any other chargers than those recommended
- Do not use the device where wireless devices are not allowed.
- Do not disassemble, crush, puncture, short external contacts, or dispose of the battery in fire or water.

• CAUTION: RISK OF EXPLOSION IF BATTERY IS REPLACED BY AN INCORRECT TYPE. DISPOSE OF USED BATTERIES ACCORDING TO THE INSTRUCTIONS.

Please read and follow the above safety information when operating the device. We cannot guarantee that no accidents or damage will occur due to improper use of the device. Please use this product with care and operate at your own risk.

#### Explanations of the symbols on the product label

| Syr | mbol     | Explanation                                                                                                    |
|-----|----------|----------------------------------------------------------------------------------------------------|
| =   | ==       | DC voltage                                                                                                    |
|     | <u> </u> | RECYCLING This product bears the selective sorting symbol for Waste electrical and electronic equipment (WEEE). This means that this product must be handled pursuant to European directive 2012/19/EU in order to be recycled or dismantled to minimize its impact on the environment.  User has the choice to give his product to a competent recycling organization or to the retailer when he buys a new electrical or electronic equipment. |